## Deuxième étape : remplir une demande de passation d'examen

1. Toujours dans votre compte Col.NET, sous l'onglet *Services adaptés*, cliquez sur l'onglet *Demandes de réservation*.

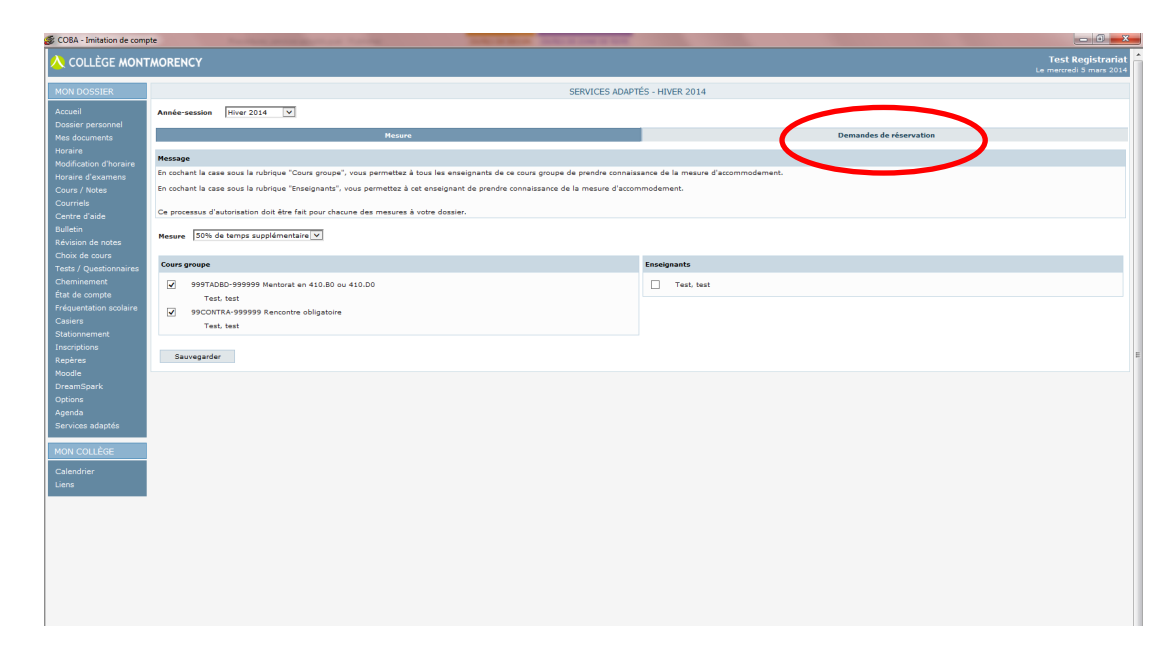

2. Au bas de la page, vous trouverez la liste des demandes et leur statut. Il est normal que vous ne voyiez aucune demande pour l'instant puisque vous n'en avez pas encore effectuée par le biais de Col.NET. Nous reviendrons sur ce tableau un peu plus loin.

![](_page_0_Picture_42.jpeg)

3. Pour effectuer une demande de passation d'examen pour le SAA, cliquez sur le bouton *Ajouter*.

![](_page_1_Picture_40.jpeg)

4. Vous serez redirigé vers le formulaire suivant :

**C** CORA - Imitation de compte

![](_page_1_Picture_41.jpeg)

5. Tout d'abord, assurez-vous que la session, le nom du cours et du professeur sont correctement indiqués au haut de la page. Sélectionnez vos cours et vos professeurs à partir de la liste déroulante.

![](_page_2_Picture_37.jpeg)

6. Les mesures allouées à ce cours s'afficheront en dessous.

![](_page_2_Picture_38.jpeg)

7. Vous devez inscrire la durée prévue pour l'examen. Puis, cliquez sur le bouton *Calculer*. Si vous avez des mesures pour du temps supplémentaire, la *Durée autorisée* affichera le temps total alloué pour l'examen.

![](_page_2_Picture_39.jpeg)

8. Vous devez choisir la plage horaire qui correspond à votre période d'examen. Pour ce faire, dans la section ci-dessous, choisissez la date dans la liste déroulante. Les dates sont indiquées en fonction des périodes d'enseignement du cours pour lequel vous faites la demande. **Si aucune des propositions convient, sélectionnez**  *Autre rencontre* **et indiquez l'heure de début et l'heure de fin.**

![](_page_3_Picture_44.jpeg)

9. **Pour un examen fait en une seule partie**, inscrivez une heure de début et cliquez sur *Calculer*. L'heure de fin se calcule automatiquement.

**Durée** 

![](_page_3_Picture_45.jpeg)

10. **Pour les examens échelonnés sur plusieurs journées**, répartissez la *Durée autorisée*  totale sur le nombre de parties allouées.

**Ainsi, un examen d'une durée de trois cours de trois heures, aura une** *Durée prévue pour l'examen* **de 09:00 .**

![](_page_4_Picture_48.jpeg)

11. Pour les examens échelonnés sur plusieurs journées, divisez la *Durée autorisée* dans les différentes *Parties*.

![](_page_4_Picture_49.jpeg)

12. Lorsque vous avez terminé de remplir votre demande, cliquez sur *Sauvegarder*.

![](_page_4_Picture_50.jpeg)

- 13. Lorsque vous cliquez sur *Sauvegarder*, un message est envoyé à votre professeur par courriel afin de lui demander de traiter votre demande. Il doit l'accepter ou la refuser et y ajouter ses consignes.
- 14. Afin de savoir quel est le statut de votre demande, référez-vous au tableau précédemment mentionné, sous l'onglet *Demandes de réservation*.

![](_page_5_Picture_32.jpeg)

15. Le statut est indiqué dans l'avant-dernière colonne.

![](_page_5_Picture_33.jpeg)

16. Pour voir la demande finale telle qu'approuvée par l'enseignant, cliquez sur le numéro de la demande dans le tableau.

![](_page_6_Picture_23.jpeg)

17. La version finale de la demande indique : **les dates et les heures de passation d'examen, si l'examen se déroule durant les heures du cours ou non et les consignes du professeur.**

![](_page_6_Picture_24.jpeg)

18. Lorsque la demande est *En attente***,** c'est que le professeur n'a pas encore traité la demande.

Lorsque la demande est *Acceptée*, c'est que le professeur accepte les conditions de votre demande. Il aura indiqué ses consignes. Vérifiez les heures de passation, puisque celles-ci pourraient avoir été modifiées par l'enseignant.

Lorsque la demande est *Refusée***,** le professeur aura indiqué la raison de son refus sur le formulaire de la demande.

19. Si le professeur refuse votre demande, la raison du refus sera indiquée dans le bas du formulaire finale, sous le *Statut*.

![](_page_7_Picture_80.jpeg)

**20. Si vous pouvez le faire, soumettez une nouvelle demande de passation d'examen en tenant compte de la correction demandée par le professeur. Nous vous invitons à contacter votre enseignant au préalable. Si le problème persiste, n'hésitez pas à vous présenter au service d'aide à l'apprentissage**.

**Il est possible que des messages d'erreurs s'affichent lorsque vous remplissez votre demande. Ne paniquez pas! Il s'agit probablement d'une erreur mineure qui peut facilement se corriger. Pour savoir pourquoi ce message d'erreurs apparaît et, par le fait même, savoir comment corriger l'erreur, fiez-vous à la « Liste des messages d'erreurs possibles» que vous trouverez en annexe.**

Dès que vous remplissez une demande, votre place est réservée pour la passation de l'examen même si votre professeur ne l'a pas encore acceptée.

Une fois que votre demande est approuvée par l'enseignant, le SAA la reçoit et votre réservation est automatiquement ajoutée à notre registre.

Si le professeur tarde trop avant d'approuver la demande et qu'elle demeure « en attente » vous avez tout de même une place réservée dans la salle d'examen, et le SAA envoie un courriel de rappel à votre professeur pour qu'il traite la demande.

Au besoin, un courriel lui sera également envoyé pour lui rappeler qu'il doit faire parvenir votre examen au SAA.

## Messages d'erreurs possibles

## Légende

- [M] Minutes (15, 30, 45, 60, etc.)
- $[{\mathsf P}]$ Partie (Première, deuxième ou troisième partie)
- [H] Heure (08:00, 10:30, 14:15, etc.)
- [D] Date (03/02/2013, 15/05/2014, etc.)

![](_page_9_Picture_507.jpeg)

![](_page_10_Picture_200.jpeg)